Réalisation d'un assemblage simple

## **Important :** si ce n'est pas fait, afficher l'origine de l'assemblage (menu *Affichage/Origines*)

#### Fichier/Nouveau…/Assemblage

- Sur la partie gauche de l'écran, dans l'étiquette *Pièce/Assemblage à insérer*, cliquer sur le bouton *Parcourir*
- Chercher la pièce nommée **Corps** dans votre répertoire personnel, la sélectionner
- Cliquer sur *Ouvrir*
- Dans la fenêtre de travail, amener le pointeur de la souris sur l'origine puis cliquer

Ŵ.

référenc...

kane

டு

composant

Contrainte Déplacer le

- Vues standard/Isométrique
- ▶ Menu Insertion/Composant/Pièce/Assemblage existant...
	- Sur la partie gauche de l'écran, dans l'étiquette *Pièce/Assemblage à insérer*, cliquer sur le bouton *Parcourir*
	- Chercher la pièce nommée Vis dans votre répertoire personnel, la sélectionner
	- G Cliquer sur Ouvrir
	- Dans la fenêtre de travail, amener le pointeur de la souris en dehors du Corps (en haut à gauche par exemple, comme ci-contre)
	- Cliquer pour positionner la Vis

### Assemblage/Contrainte

- Sélectionner la face percée de la pièce **Corps** (la bleue, voir ci-contre)
- En cliquant sur la molette de la souris, puis, tout en maintenant la molette cliquée, faire pivoter l'ensemble de façon à voir le dessous de la tête de la **Vis**
- Sélectionner la face du dessous de la tête de la vis (voir la face sélectionnée ci-dessous, de couleur verte)

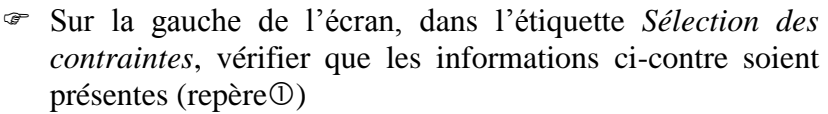

 Sur la gauche de l'écran, dans l'étiquette *Contraintes standard*, sélectionner *Coïncidente* (repère<sup>2</sup>), puis valider la contrainte à l'aide de la coche OK (repère<sup>3</sup>).

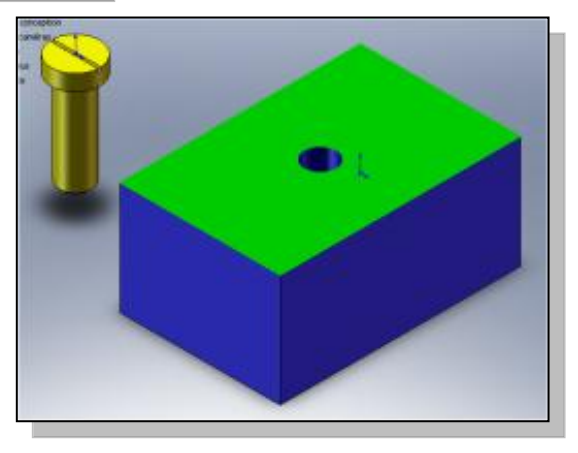

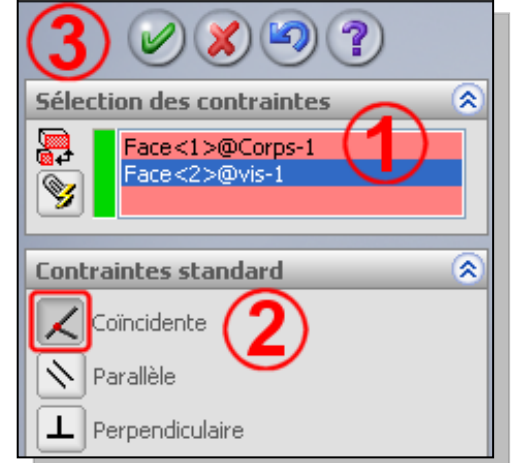

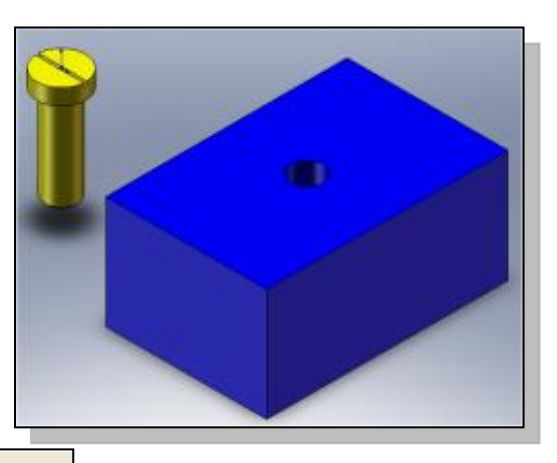

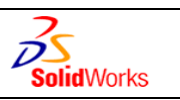

# *Fiche ressource SolidWorks*

Réalisation d'un assemblage simple

### Vues standard/Isométrique

- Sélectionner le perçage de la pièce **Corps** (repère)
- Sélectionner le grand cylindre de la pièce **Vis** (repère)

Voir ci-contre

- Sur la gauche de l'écran, dans l'étiquette *Contraintes standard*, sélectionner *Coaxiale*, puis valider la contrainte à l'aide de la coche OK.
- **E** Vues standard/ Isométrique
- $\triangleright$  Enregistrer le fichier dans votre répertoire personnel avec le nom **Corps+Vis.**

### *Un défi ?*

La vis semble ne plus pouvoir bouger mais en réalité, elle peut encore tourner sur elle-même. SolidWorks nous donne cette information grâce à la présence du signe (-) devant le nom de la pièce vis dans l'arbre de création.

Pour s'en convaincre, il suffit de :

- Assemblage/Déplacer le composant
	- Cliquer sur la vis, maintenir cliquer puis essayer de déplacer la vis ; elle tourne sur elle-même.

Le but de ce défi est d'ajouter la contrainte nécessaire pour résoudre ce problème (une seule contrainte est nécessaire).

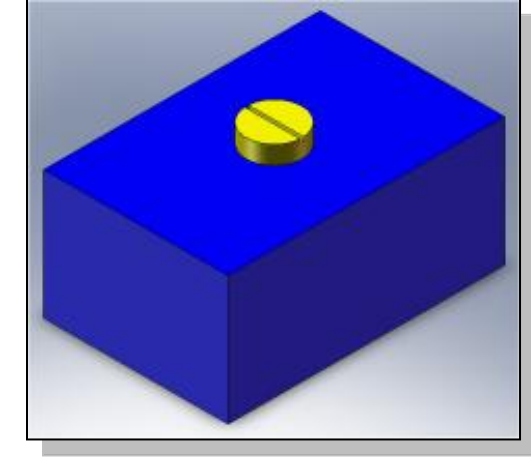

**Assemblage obtenu en fin d'activité**

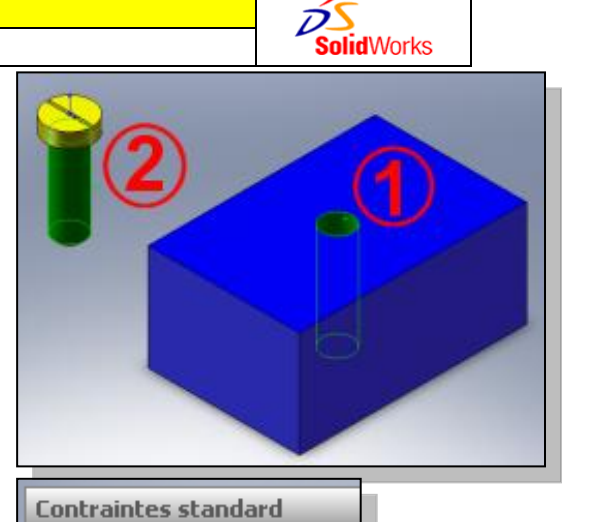

Coïncidente

Perpendiculaire

125.94276252mm

Parallèle

Tangente

Coaxiale

工

P)

0

≰

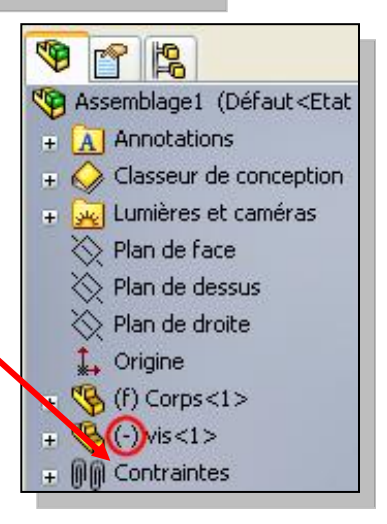